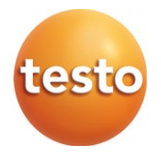

### **testo 425 — cyfrowy anemometr termiczny (grzany drut) 0560 0425**

Instrukcja obsługi

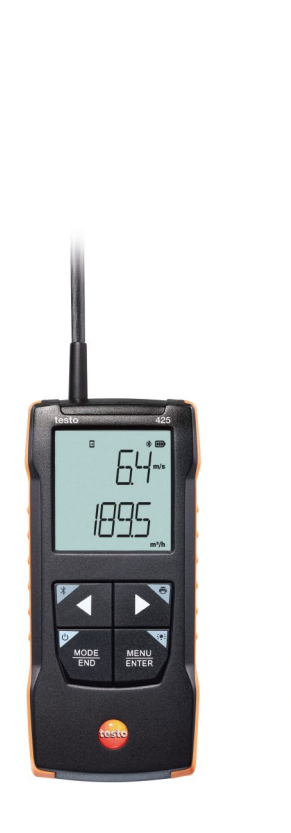

# **Spis treści**

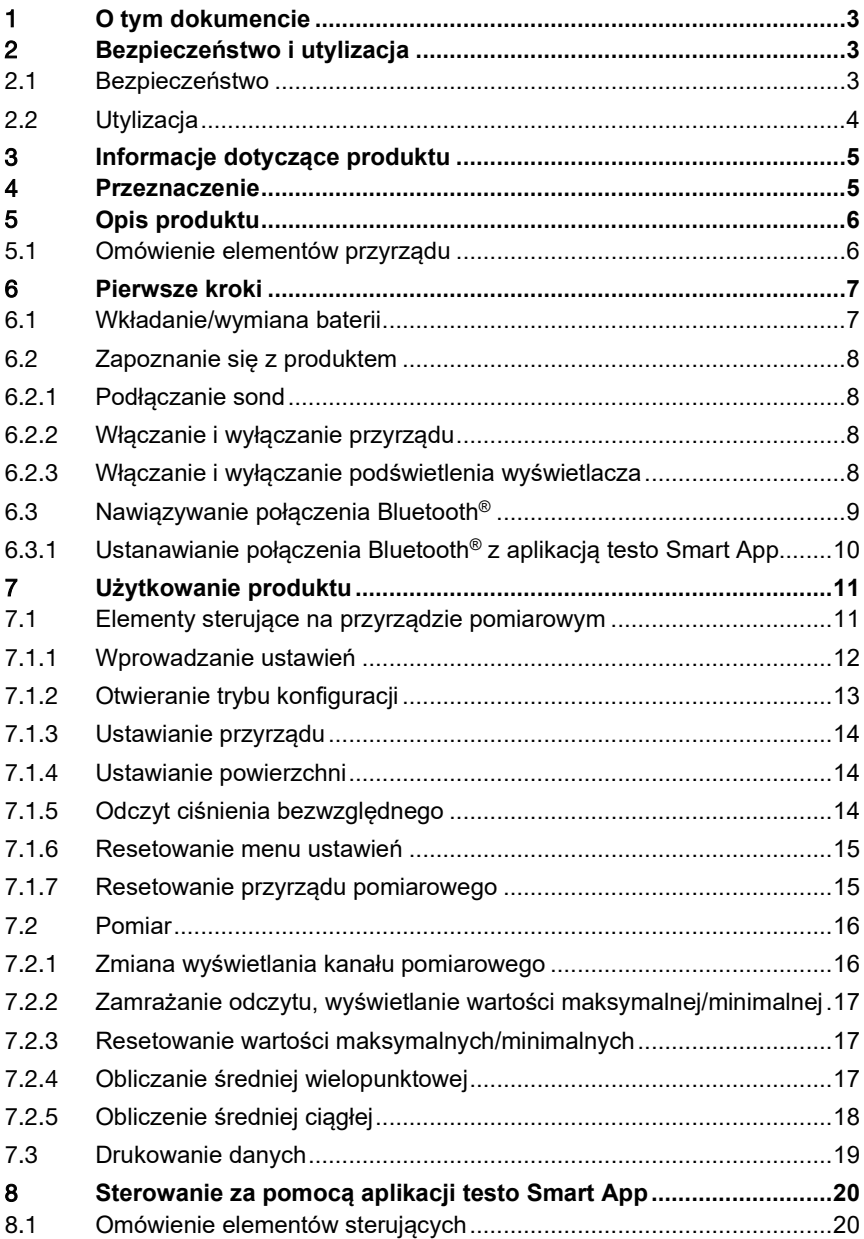

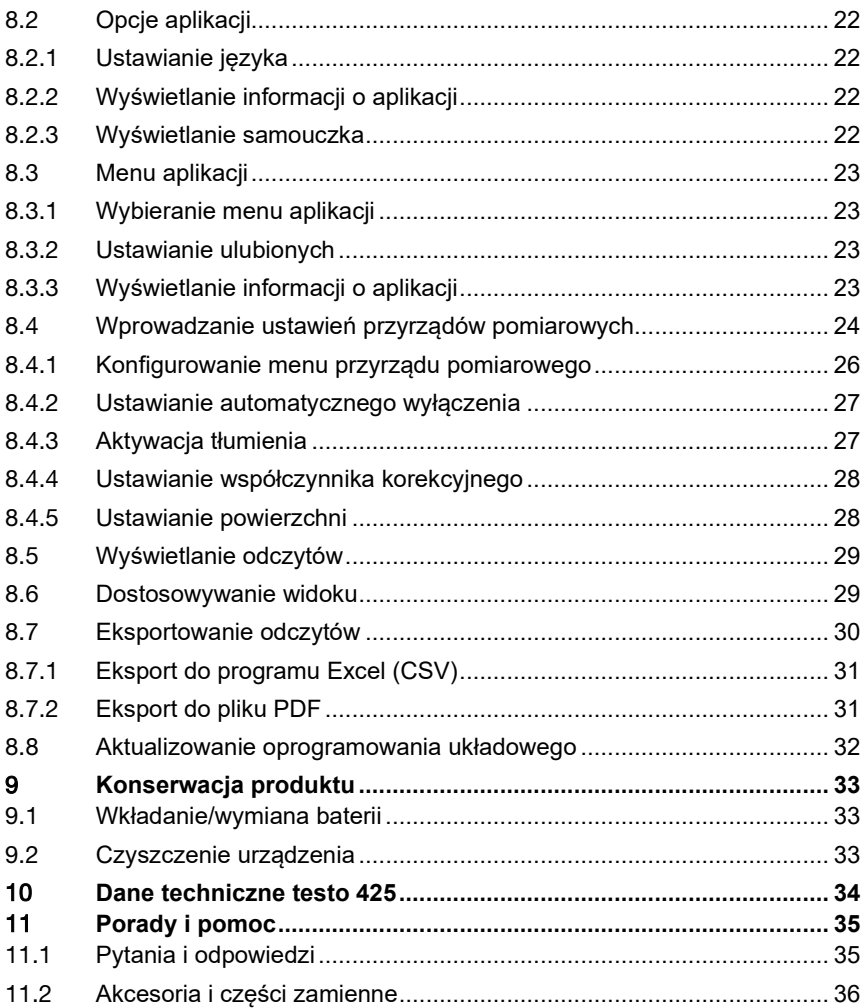

# 1 **O tym dokumencie**

- Instrukcja obsługi jest integralną częścią przyrządu.
- Dokumentacja powinna być zawsze dostępna pod ręką, w razie potrzeby odniesienia się do niej.
- Należy zawsze korzystać z kompletnej, oryginalnej instrukcji obsługi.
- Prosimy o uważne przeczytanie niniejszej instrukcji obsługi i dokładne zapoznanie się z produktem przed rozpoczęciem jego użytkowania.
- Niniejszą instrukcję obsługi należy przekazać wszystkim późniejszym użytkownikom produktu.
- Należy zwrócić szczególną uwagę na wskazówki bezpieczeństwa i ostrzeżenia, aby zapobiec obrażeniom ciała i uszkodzeniu produktu.

# 2 **Bezpieczeństwo i utylizacja**

## 2.1 **Bezpieczeństwo**

#### **Ogólne instrukcje dotyczące bezpieczeństwa**

- Produkt należy eksploatować wyłącznie w sposób prawidłowy, zgodnie z jego przeznaczeniem i w ramach parametrów określonych w danych technicznych.
- Nie należy stosować siły.
- Nie należy używać przyrządu, jeśli na obudowie lub podłączonych kablach widoczne są ślady uszkodzeń.
- Zagrożenia mogą również wynikać z mierzonych obiektów lub otoczenia, w którym wykonywane są pomiary. Podczas wykonywania pomiarów należy zawsze przestrzegać obowiązujących lokalnie przepisów bezpieczeństwa.
- Nie przechowywać produktu razem z rozpuszczalnikami.
- Nie należy stosować żadnych środków osuszających.
- Prace konserwacyjne i naprawy urządzenia należy wykonywać wyłącznie w sposób opisany w tej dokumentacji. Podczas wykonywania prac należy dokładnie przestrzegać zalecanych kroków.
- Stosować wyłącznie oryginalne części zamienne firmy Testo.

#### **Baterie i akumulatory**

- Niewłaściwe użytkowanie baterii i akumulatorów może spowodować ich zniszczenie lub doprowadzić do obrażeń wskutek przepięć prądu, pożaru lub wycieku substancji chemicznych.
- Należy używać wyłącznie dostarczonych baterii lub akumulatorów zgodnie z zaleceniami zawartymi w instrukcji obsługi.
- Nie należy doprowadzać do zwarć baterii ani akumulatorów.
- Nie rozbierać baterii ani akumulatorów na części i nie modyfikować ich.
- Nie narażać baterii ani akumulatorów na silne uderzenia, działanie wody, ognia lub temperatury przekraczającej 60°C.
- Nie przechowywać baterii ani akumulatorów w pobliżu metalowych przedmiotów.
- W przypadku kontaktu z elektrolitem: dokładnie spłukać wodą, a w razie potrzeby skonsultować się z lekarzem.
- Nie używać nieszczelnych ani uszkodzonych baterii lub akumulatorów.

#### **Ostrzeżenia**

Należy zawsze zwracać uwagę na wszelkie informacje opatrzone następującymi ostrzeżeniami. Zastosować podane środki ostrożności!

**NIEBEZPIECZEŃSTWO**

Ryzyko śmierci!

#### **OSTRZEŻENIE**

Wskazuje na możliwe poważne obrażenia.

#### **A PRZESTROGA**

Wskazuje na możliwe drobne obrażenia.

#### **PRZESTROGA**

Wskazuje na możliwe uszkodzenia przyrządu.

## 2.2 **Utylizacja**

- Wadliwe akumulatory i zużyte baterie należy utylizować zgodnie z obowiązującymi przepisami.
- Po zakończeniu okresu użytkowania oddać produkt do punktu selektywnej zbiórki urządzeń elektrycznych i elektronicznych (przestrzegać lokalnych przepisów) lub zwrócić produkt do Testo w celu jego utylizacji.

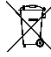

• Nr rej. WEEE: DE 75334352

# 3 **Informacje dotyczące produktu**

- Nie należy przeprowadzać pomiarów na elementach znajdujących się pod napięciem.
- Nie wystawiać uchwytów ani przewodów zasilających na działanie temperatury przekraczającej 70°C, chyba że są wyraźnie zatwierdzone do użytku w wyższych temperaturach. Specyfikacje temperaturowe sond/czujników dotyczą wyłącznie zakresu pomiarowego systemu czujników.
- Przyrząd pomiarowy należy otwierać tylko wtedy, gdy jest to wyraźnie opisane w dokumentacji na potrzeby czynności konserwacyjnych lub serwisowych.

# 4 **Przeznaczenie**

testo 425 jest kompaktowym przyrządem do pomiaru prędkości przepływu i temperatury za pomocą podłączonej na stałe sondy przepływu/temperatury (sonda hot wire). Przeznaczony jest wyłącznie do użytku w pomieszczeniach. Produkt przeznaczony jest do następujących zadań/obszarów:

- Pomiary przepływu objętościowego w kanałach
- Pomiar prędkości przepływu w pomieszczeniach
- Pomiar temperatury przepływów

Produkt nie powinien być stosowany:

- W strefach zagrożonych wybuchem.
- Do pomiarów diagnostycznych w sektorze medycznym.

# 5 **Opis produktu**

## 5.1 **Omówienie elementów przyrządu**

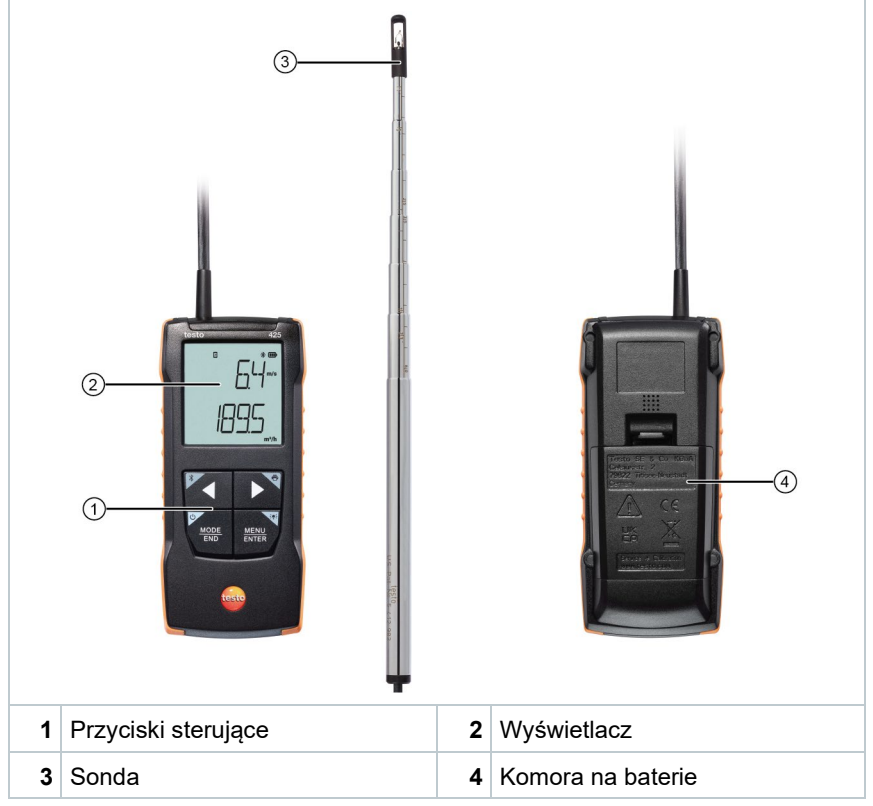

#### **Objaśnienie ikon**

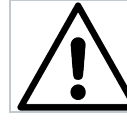

Patrz instrukcja obsługi

#### **PRZESTROGA**

**Możliwe uszkodzenie czujnika!**

- **Nie dotykać czujnika!**
- **Po dokonaniu pomiaru należy zamknąć rękaw ochronny.**

# 6 **Pierwsze kroki**

## 6.1 **Wkładanie/wymiana baterii**

**A OSTRZEŻENIE** 

**Poważne ryzyko zranienia użytkownika i/lub zniszczenia przyrządu. W przypadku wymiany baterii na baterie niewłaściwego typu istnieje ryzyko eksplozji.**

**- Należy używać wyłącznie baterii alkalicznych (nie akumulatorków).**

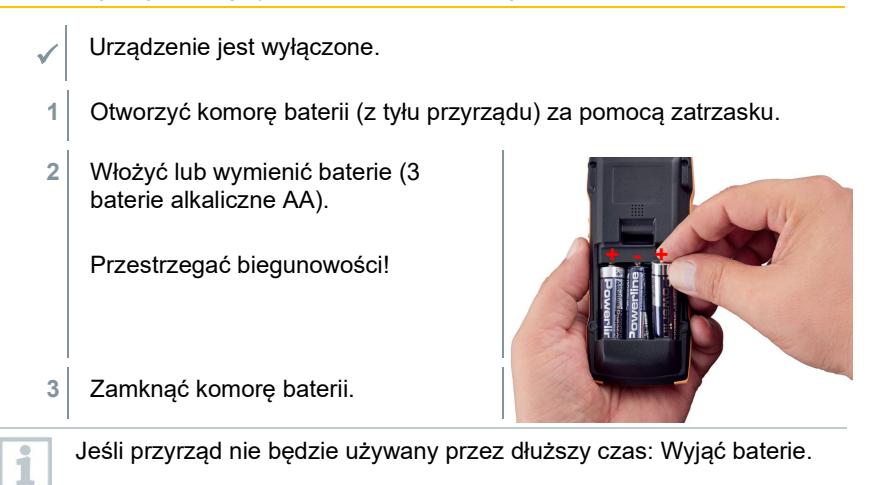

#### **Objaśnienie symboli**

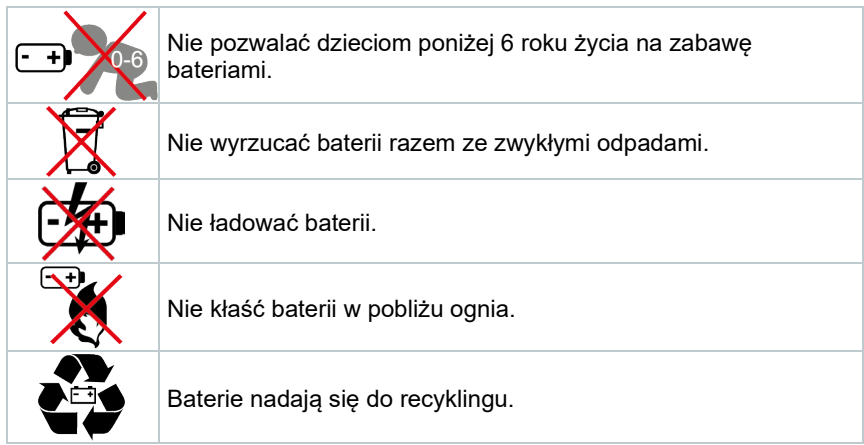

## 6.2 **Zapoznanie się z produktem**

### 6.2.1 **Podłączanie sond**

Wymagane sondy są podłączone na stałe lub wbudowane. Nie ma możliwości podłączenia dodatkowych czujników.

## 6.2.2 **Włączanie i wyłączanie przyrządu**

#### **Włączanie**

**1** Nacisnąć przycisk **wł./wył.** (0,5 sek).

 $\blacktriangleright$  Pojawi się widok pomiaru:

Wyświetlany jest aktualny odczyt, a w przypadku braku odczytu pojawia się **-----**.

#### **Wyłączanie**

**1** Nacisnąć i przytrzymać (2 sek.) przycisk **wł./wył.**.

Wyświetlacz wyłącza się.

### 6.2.3 **Włączanie i wyłączanie podświetlenia wyświetlacza**

Przyrząd pomiarowy jest włączony.

- **1** Nacisnąć i przytrzymać (2 sek.) przycisk **MENU/ENTER**.
- Podświetlenie wyświetlacza zostaje włączone lub wyłączone.

## 6.3 **Nawiązywanie połączenia Bluetooth®**

ĭ

Przyrząd można połączyć z aplikacją **testo Smart App** za pomocą funkcji Bluetooth®

Przyrząd pomiarowy jest włączony.

Aby po raz pierwszy aktywować<br>połączenie Bluetooth®, należy nacisnąć i przytrzymać (ok. 2 sek.) przycisk **◄**.

Podczas gdy przyrząd próbuje nawiązać połączenie Bluetooth®, na wyświetlaczu miga ikona $\ddot{\ast}$ .

Funkcja Bluetooth® pozostaje włączona do momentu jej ręcznego wyłączenia poprzez naciśnięcie i przytrzymanie (ok. 2 sek.) przycisku **◄**.

Przyrząd pomiarowy zapisuje ustawienie Bluetooth® i w zależności od konfiguracji uruchamia się z włączoną lub wyłączoną funkcją Bluetooth®.

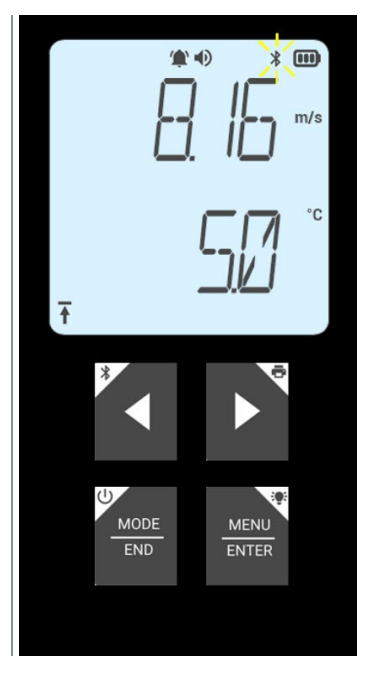

### 6.3.1 **Ustanawianie połączenia Bluetooth® z aplikacją testo Smart App**

Do nawiązania połączenia przez Bluetooth® potrzebny jest tablet lub smartfon z zainstalowaną aplikacją Testo Smart App.

Aplikację można pobrać na urządzenie z systemem iOS w sklepie App Store, a w przypadku urządzeń z systemem Android — w Sklepie Play.

Kompatybilność:

Wymaga systemu iOS w wersji 13.0 lub nowszej/Android w wersji 8.0 lub nowszej. Wymaga Bluetooth® 4.2.

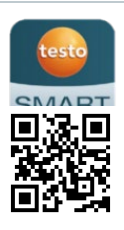

- Funkcja Bluetooth® jest włączona w przyrządzie pomiarowym.
- **1** Otworzyć aplikację testo Smart App.
- $\parallel$  Aplikacja automatycznie wyszukuje urządzenia Bluetooth® w pobliżu.
- **2** W menu **Czujniki** należy sprawdzić, czy odpowiedni przyrząd jest połączony.
	- W razie potrzeby wyłączyć i ponownie włączyć podłączany przyrząd, aby zrestartować moduł połączeniowy.
- <sub>s</sub> │ Gdy aplikacja testo Smart App jest połączona z przyrząd<u>e</u>m pomiarowym, na wyświetlaczu przyrządu widnieje ikona  $\boxdot$ .

Przyrząd pomiarowy automatycznie synchronizuje swoje ustawienia daty i godziny z aplikacją testo Smart App.

Po udanym połączeniu aktualna wartość pomiarowa z przyrządu pomiarowego pojawi się na ekranie aplikacji w widoku Na żywo

# 7 **Użytkowanie produktu**

## 7.1 **Elementy sterujące na przyrządzie pomiarowym**

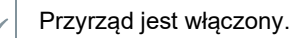

 Aplikacja **testo Smart App** jest zainstalowana na smartfonie i połączona z przyrządem poprzez Bluetooth®.

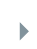

 Wprowadzanie ustawień i sterowanie odbywa się albo za pomocą przyrządu, albo w aplikacji.

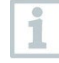

Jeśli przyrząd pomiarowy jest połączony z aplikacją **testo Smart App**, ustawienia mogą być wprowadzane tylko za pośrednictwem aplikacji. Wówczas w przyrządzie pomiarowym aktywny pozostaje widok pomiaru i nie można otworzyć innych menu, np. ustawień.

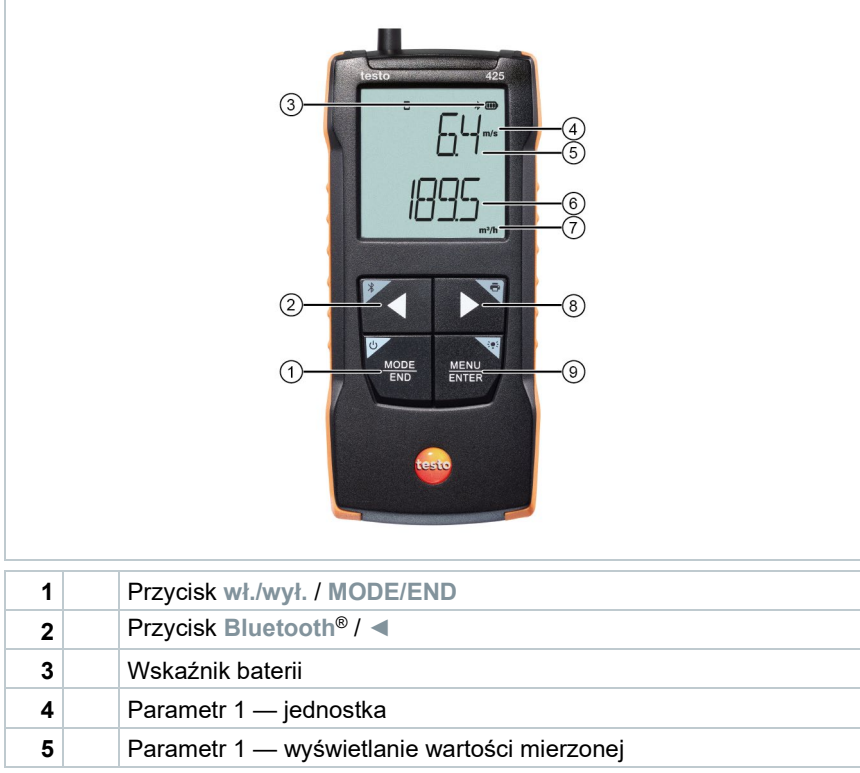

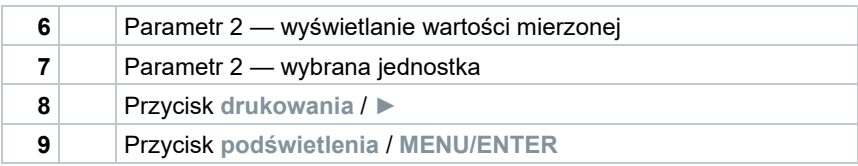

## 7.1.1 **Wprowadzanie ustawień**

**Wybieranie, otwieranie i ustawianie funkcji**

**1** Nacisnąć odpowiedni przycisk, aby wybrać funkcje

#### **Dodatkowa funkcja (długie naciśnięcie)**

Wszystkie przyciski z szarym rogiem mają dodatkową funkcję, którą można wybrać poprzez naciśnięcie i dłuższe przytrzymanie przycisku (2 sek.).

#### **Funkcje regulowane**

Należy mieć pewność, że ustawienia są poprawne: wszystkie ustawienia są natychmiast przenoszone. Nie ma funkcji anulowania.

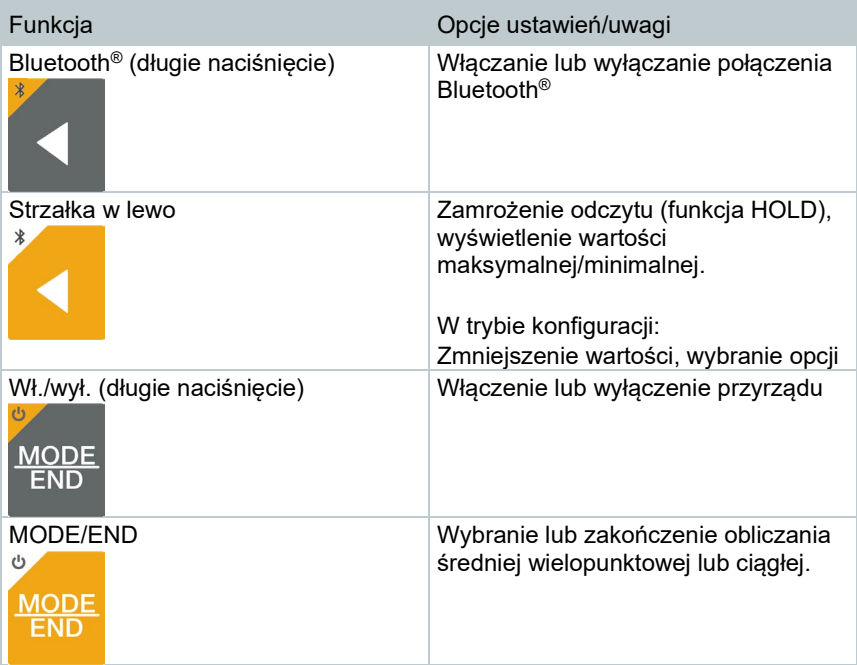

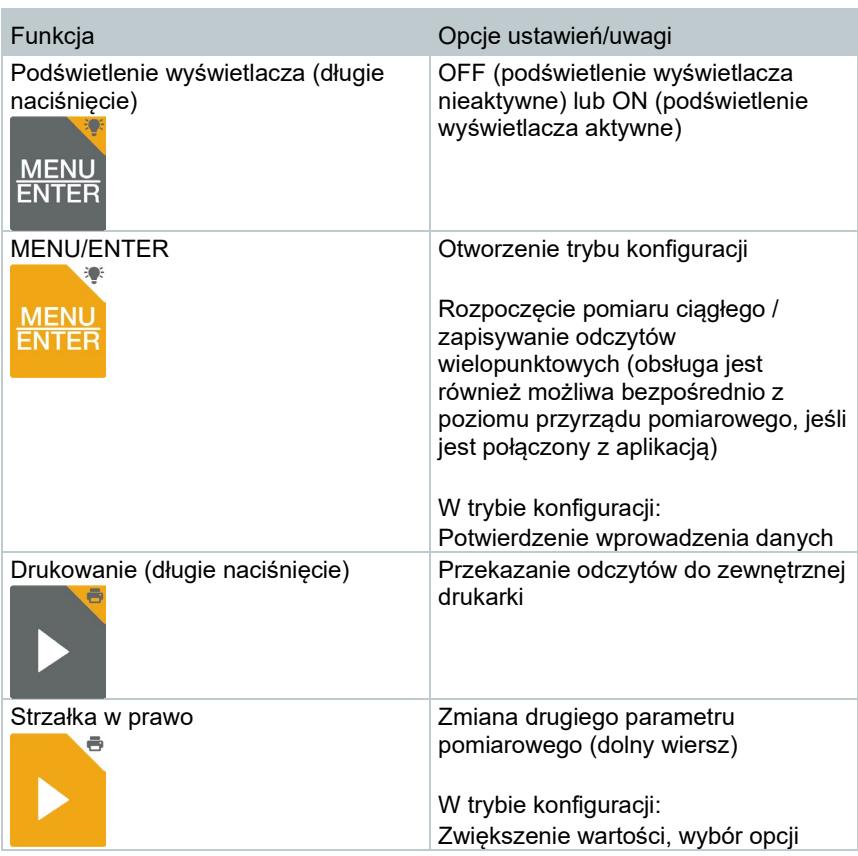

## 7.1.2 **Otwieranie trybu konfiguracji**

- Przyrząd jest włączony i ma aktywny widok pomiaru.
- **1** Naciskać **MENU/ENTER** do momentu pojawienia się innego obrazu na wyświetlaczu.
- $\blacktriangleright$  Przyrząd jest teraz w trybie konfiguracji.
- Nacisnąć przycisk **MENU/ENTER**, aby przejść do następnej funkcji. W każdej chwili można wyjść z trybu konfiguracji. W tym celu należy naciskać **MODE/END** do momentu, aż przyrząd przełączy się na widok pomiaru. Wszelkie zmiany, które zostały już wprowadzone w trybie konfiguracji, zostaną zapisane.

## 7.1.3 **Ustawianie przyrządu**

Tryb konfiguracji jest otwarty i wyświetlany jest napis "UNITS".

- **1** Za pomocą **◄** / **►** wybrać pomiędzy jednostkami metrycznymi ("METR") i imperialnymi ("IMPER"), a następnie potwierdzić przyciskiem **MENU/ENTER**.
- **2** Za pomocą **◄** / **►** ustawić wymaganą jednostkę dla górnego wiersza (m/s, fpm) i potwierdzić przyciskiem **MENU/ENTER**.
- **3** Za pomocą **◄** / **►** ustawić wymaganą jednostkę dla dolnego wiersza (m<sup>3</sup>/h, l/s, cfm) i potwierdzić przyciskiem **MENU/ENTER**.

## 7.1.4 **Ustawianie powierzchni**

Tryb konfiguracji jest otwarty, wyświetlany jest napis "AREA".

- **1** Za pomocą **◄** / **►** wybrać, czy powierzchnia przekroju ma być wprowadzona w m², czy w mm², a następnie potwierdzić przyciskiem **MENU/ENTER**.
- **2** Za pomocą **◄** / **►** ustawić powierzchnię przekroju i potwierdzić przyciskiem **MENU/ENTER**.

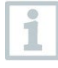

Przyrząd pomiarowy może wyświetlić na ekranie maksymalnie 5 cyfr (99999 mm²). Przeliczenia z m² na mm² przy wartości większej niż 0,09 m² nie są zatem możliwe.

## 7.1.5 **Odczyt ciśnienia bezwzględnego**

Dzięki wbudowanemu czujnikowi ciśnienia bezwzględnego (pomiary wykonywane są na przyrządzie pomiarowym, a nie na głowicy sondy), nie jest wymagane dodatkowe wprowadzanie gęstości powietrza.

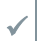

Tryb konfiguracji jest otwarty.

- **1** Za pomocą **◄** / **►** przewijać menu konfiguracji aż do wyświetlenia "P\_ABS" (ciśnienie bezwzględne).
- Wyświetlane jest aktualne ciśnienie powietrza otoczenia.

## 7.1.6 **Resetowanie menu ustawień** Tryb konfiguracji jest otwarty, wyświetlane jest "M. RES" (reset menu). **1** Za pomocą **◄** / **►** wybrać żądaną opcję, a następnie potwierdzić przyciskiem **MENU/ENTER**: o NO: nie resetuj.<br>o YFS: resetuj. W YES: resetuj. Wszystkie ukryte menu, które były schowane za pomocą aplikacji testo Smart App, zostaną ponownie wyświetlone.  $\blacktriangleright$  Przyrząd wraca do widoku pomiarów. 7.1.7 **Resetowanie przyrządu pomiarowego** Tryb konfiguracji jest otwarty, wyświetlane jest "RESET". **1** Za pomocą **◄** / **►** wybrać żądaną opcję, a następnie potwierdzić przyciskiem **MENU/ENTER**: o NO: nie resetuj.<br>o YES: resetui. Pr YES: resetuj. Przyrząd zostaje zresetowany do ustawień fabrycznych.  $\blacktriangleright$  Przyrząd wraca do widoku pomiarów.

## 7.2 **Pomiar**

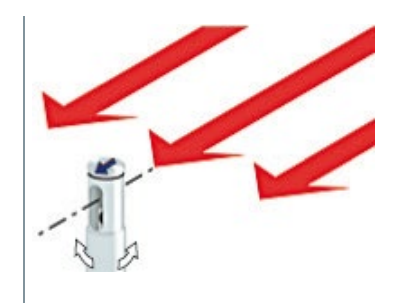

Przyrząd jest włączony i ma aktywny widok pomiaru.

**1** Ustawić sondę.

Znak strzałki na głowicy sondy musi wskazywać kierunek przepływu.

Prawidłową wartość pomiaru ustala się poprzez delikatne obracanie sondy w obu kierunkach, aż do wyświetlenia wartości maksymalnej.

**2** Odczytać zmierzone wartości na wyświetlaczu.

## 7.2.1 **Zmiana wyświetlania kanału pomiarowego**

**1** - Przełączanie między wyświetlaniem temperatury (°C, °F) a wyświetlaniem obliczonego przepływu objętościowego (m3/h, l/s, cfm):

Nacisnąć **►** .

### 7.2.2 **Zamrażanie odczytu, wyświetlanie wartości maksymalnej/minimalnej**

Bieżący odczyt można zamrozić. Można wyświetlić wartości maksymalne i minimalne od ostatniego włączenia przyrządu w widoku standardowym lub podczas pomiaru wielopunktowego lub ciągłego.

**1** Naciskać przycisk **◄** raz po raz, aż pojawi się żądana wartość.

#### <sub>▶</sub>│ Wyświetlane są kolejno:

- $\circ$  Hold: zamrożona wartość pomiarowa<br> $\circ$  Max: wartość maksymalna
- Max: wartość maksymalna
- o Min: wartość minimalna
- o Aktualna wartość pomiarowa

### 7.2.3 **Resetowanie wartości maksymalnych/minimalnych**

Wartości maksymalne/minimalne wszystkich kanałów można zresetować do aktualnego odczytu.

- **1** Naciskać przycisk ◀ raz po raz, aż pojawi się wartość "Max" lub "Min".
- **2** Przytrzymać wciśnięty przycisk **◄** (ok. 2 s).
- Wszystkie wartości maksymalne i minimalne są resetowane do aktualnego odczytu.

## 7.2.4 **Obliczanie średniej wielopunktowej**

- **1** Nacisnąć **MODE/END**.
- $\blacktriangleright$  2amiga ikona  $\odot$ .
- W górnym wierszu wyświetlana jest liczba zarejestrowanych odczytów, natomiast w dolnym — aktualny odczyt.
- **2** Aby rejestrować odczyty (w żądanej liczbie):

Nacisnąć **MENU/ENTER** (kilka razy).

**3** Aby zakończyć pomiar i obliczyć wartość średnią:

Nacisnąć **MODE/END**.

Zamiga  $\bullet$  oraz  $\sim$ .

Wyświetlana jest liczba zmierzonych wartości i obliczona średnia wielopunktowa.

**4** Aby przełączyć się z powrotem do widoku pomiaru:

Nacisnąć **MODE/END**.

### 7.2.5 **Obliczenie średniej ciągłej**

- **1** Nacisnąć dwukrotnie przycisk **MODE/END**.
- $\blacktriangleright$   $\mid$  Zamiga ikona  $\odot$  .
- $\mathbb{R}$  W górnym wierszu wyświetlany jest czas od rozpoczęcia pomiaru (mm:ss), natomiast w dolnym — aktualny odczyt.
- **2** Rozpocząć pomiar:

Nacisnąć **MENU/ENTER**.

**3** Aby przerwać/kontynuować pomiar:

Nacisnąć **MENU/ENTER**.

**4** Aby zakończyć pomiar i obliczyć wartość średnią:

Nacisnąć **MODE/END**.

 $\blacktriangleright$  Zamiga  $\odot$  oraz  $\mathcal{F}$ .

Wyświetlany jest czas trwania pomiaru i obliczona średnia wartość ciągła.

**5** Aby przełączyć się z powrotem do widoku pomiaru:

Nacisnąć **MODE/END**.

## 7.3 **Drukowanie danych**

 Drukarka testo Bluetooth®/IRDA (nr zam. 0554 0621) jest połączona przez Bluetooth i włączona.

Podczas pierwszego ustanawiania połączenia między przyrządem pomiarowym testo i drukarką testo Bluetooth®/IRDA faza inicjalizacji może trwać do 30 sekund.

**1** Nacisnąć i przytrzymać przycisk **►**, aby przesłać dane do drukarki.

Dane są drukowane (dioda LED na drukarce świeci się na zielono).

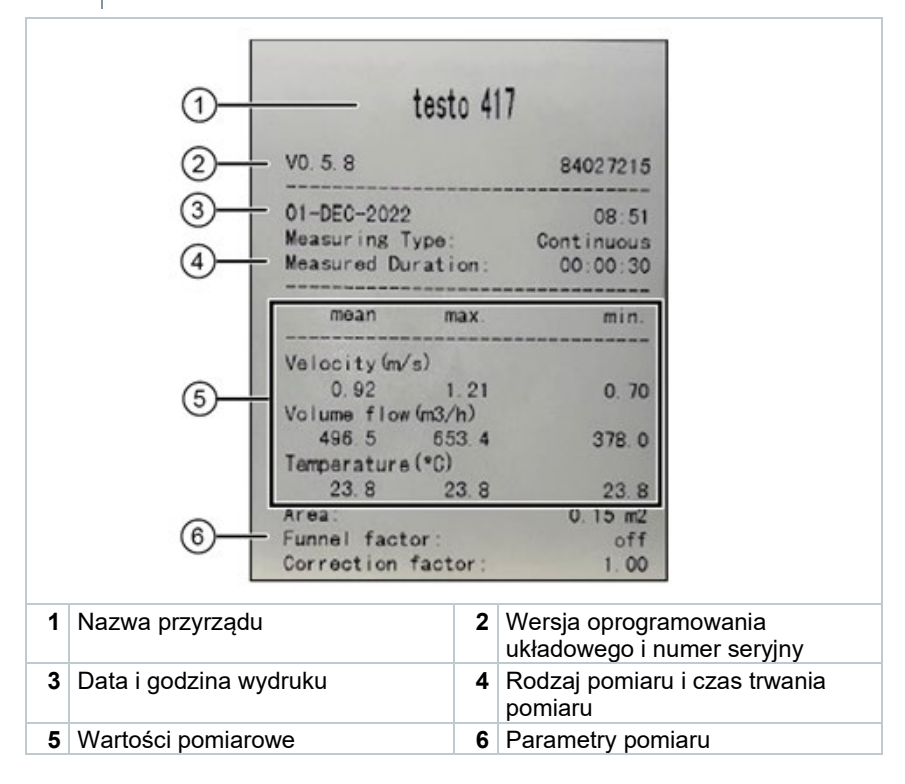

# 8 **Sterowanie za pomocą aplikacji testo Smart App**

Jeśli przyrząd pomiarowy jest podłączony do aplikacji testo Smart App, wówczas będzie obsługiwany przede wszystkim za pomocą aplikacji. Przyrząd pomiarowy pozostaje w widoku pomiaru i nie można w nim otwierać menu ustawień.

## 8.1 **Omówienie elementów sterujących**

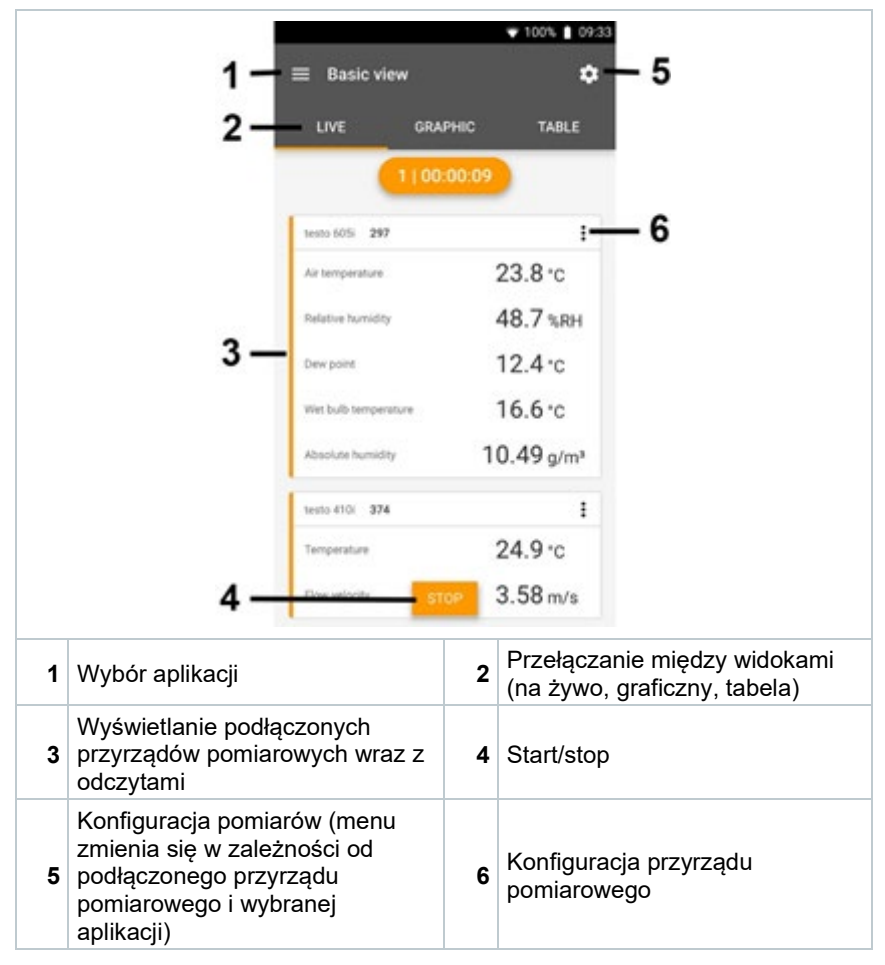

#### **Dodatkowe symbole na interfejsie użytkownika aplikacji (nie ponumerowane)**

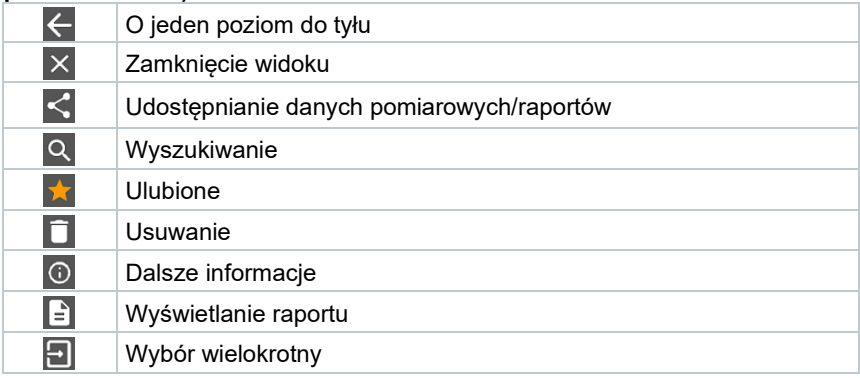

Do menu głównego można przejść poprzez ikonę ██ w lewym górnym rogu. Aby wyjść z menu głównego, należy wybrać menu lub kliknąć prawym przyciskiem myszy menu kierowane. Pojawi się ostatni wyświetlany ekran.

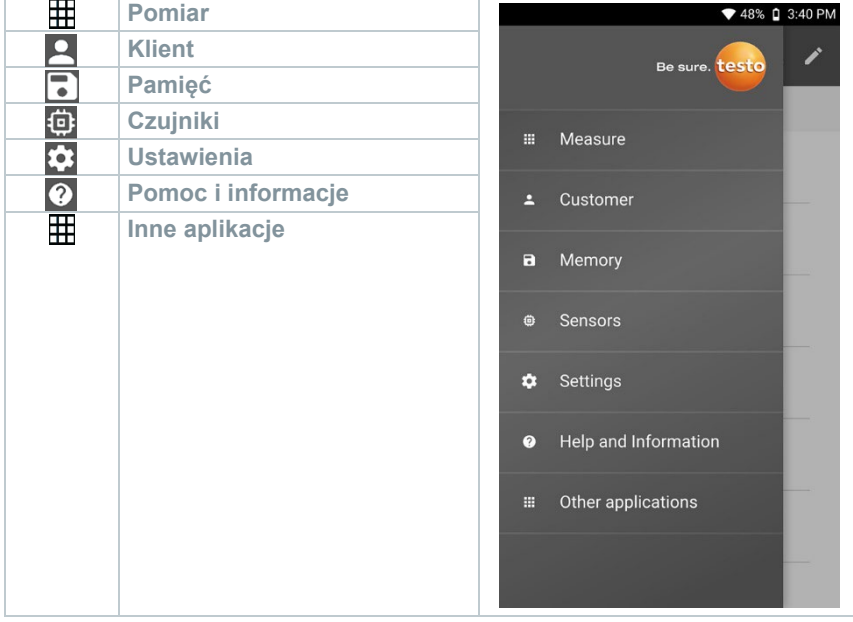

## 8.2 **Opcje aplikacji**

## 8.2.1 **Ustawianie języka**

1 Kliknać $\equiv$ .

- **2** Wybrać **Ustawienia**.
- **3** Wybrać **Język**.
- Zostanie wyświetlona lista wyboru.
- **4** Wybrać żądany język.
- $\blacktriangleright$  Język zostanie zmieniony.

## 8.2.2 **Wyświetlanie informacji o aplikacji**

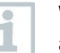

W informacjach o aplikacji można znaleźć numer wersji zainstalowanej aplikacji.

 $1$  Kliknać  $\equiv$ .

**2** Wybrać **Pomoc i informacje**.

**3** Wybrać **Informacje o przyrządzie**.

 $\parallel$  Wyświetlany jest numer wersji aplikacji oraz identyfikator.

## 8.2.3 **Wyświetlanie samouczka**

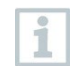

Samouczek prowadzi użytkownika przez pierwsze kroki w obsłudze aplikacji testo Smart App.

 $1$  Kliknąć  $\equiv$ .

- **2** Wybrać **Pomoc i informacje**.
- Zostanie wyświetlony samouczek. W samouczku należy przesunąć palcem, aby wyświetlić następną stronę.
- **3** Kliknąć **X**, aby wyjść z samouczka.

## 8.3 **Menu aplikacji**

## 8.3.1 **Wybieranie menu aplikacji**

1 Kliknąć $\equiv$ .

 $\parallel$  Wyświetlane są dostępne menu różnych aplikacji.

- **2** Wybrać żądaną aplikację.
- Wybrana aplikacja zostanie wyświetlona.

## 8.3.2 **Ustawianie ulubionych**

1 Kliknąć $\blacksquare$ .

 $\textcolor{black}{\blacktriangleright} \left| \text{ Wy} \textcolor{black}{\textsf{switch}}$  różnych aplikacji.

**2** Wybrać aplikację, która zostanie ustawiona jako ulubiona.

 $3$  Kliknać  $\hat{1}$ .

 $\Box$  Gwiazdka jest wyświetlana w kolorze pomarańczowym:  $\blacktriangleright$ .

## 8.3.3 **Wyświetlanie informacji o aplikacji**

- 1 Kliknąć $\equiv$ .
- Zostaną wyświetlone dostępne aplikacje.
- 2 Kliknać  $\overline{1}$
- Wyświetlane są informacje o aplikacji.

## 8.4 **Wprowadzanie ustawień przyrządów pomiarowych**

Przyrząd pomiarowe jest połączony z aplikacją testo Smart App.

- $1$  Kliknać  $\blacksquare$ .
- Otwiera się menu główne.
- **2** Kliknąć **Czujniki**.
- Otwiera się menu **Czujniki**.
- **3** Kliknąć żądany przyrząd pomiarowy.
- Wyświetlane są informacje o modelu, numerze zamówienia, numerze seryjnym i wersji oprogramowania układowego.
- **4** Kliknąć zakładkę **Ustawienia**.
- Otwiera się okno z ustawieniami dla danego przyrządu pomiarowego.

Oprócz ustawień wprowadzanych na przyrządzie pomiarowym dostępne są również dodatkowe ustawienia.

**5** Kliknąć niebieski tekst pod nagłówkiem ustawienia, aby aktywować lub dezaktywować ustawienia, lub otworzyć okno wprowadzania danych w celu wprowadzenia określonej wartości albo wybrania jednostki.

> Szczegółowe informacje na temat opcji ustawień znajdują się w poniższych podrozdziałach.

 $\blacktriangleright$  Zmiany ustawień przyrządu pomiarowego wprowadzane w aplikacji są przenoszone bezpośrednio do przyrządu pomiarowego. Synchronizacja z aplikacją jest potwierdzana w przyrządzie pomiarowym poprzez wyświetlenie "SYNC DONE".

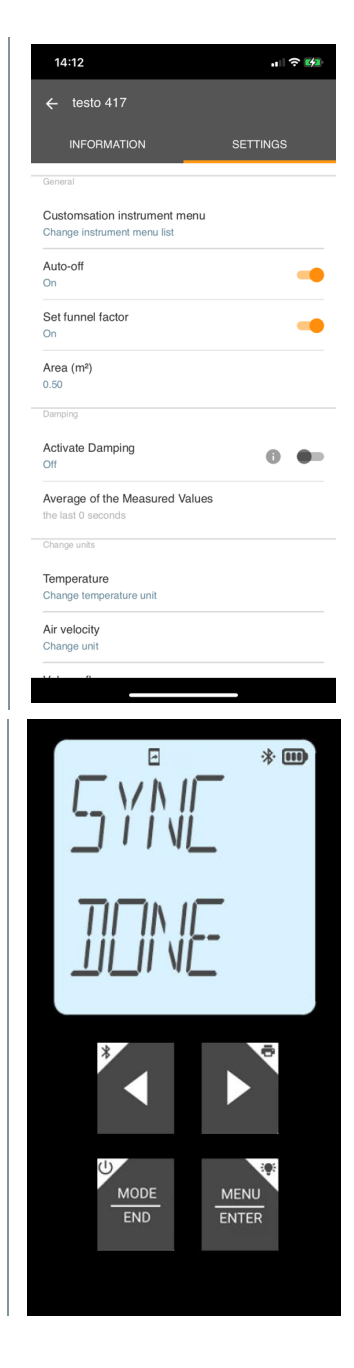

### 8.4.1 **Konfigurowanie menu przyrządu pomiarowego**

Za pomocą aplikacji testo Smart App można ustawić, które menu ustawień będą dostępne lub ukryte w przyrządzie pomiarowym.

- Zakładka **Ustawienia** w menu **Czujniki** jest otwarta.
- **1** Aktywować opcję **Personalizacja menu przyrządu** i kliknąć niebieski tekst **Zmień listę menu przyrządu** pod nagłówkiem ustawień.
- Otworzy się okno dialogowe **Personalizacja menu przyrządu**.

W przyrządzie pomiarowym można wyświetlić lub ukryć następujące menu:

- o Ustawianie przyrządu
- o Powierzchnia<br>o Współczynnik
- Współczynnik rękawa (tylko testo 417)

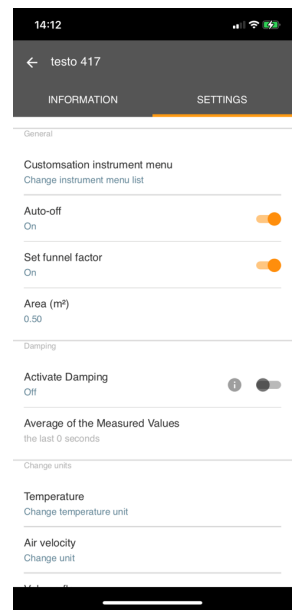

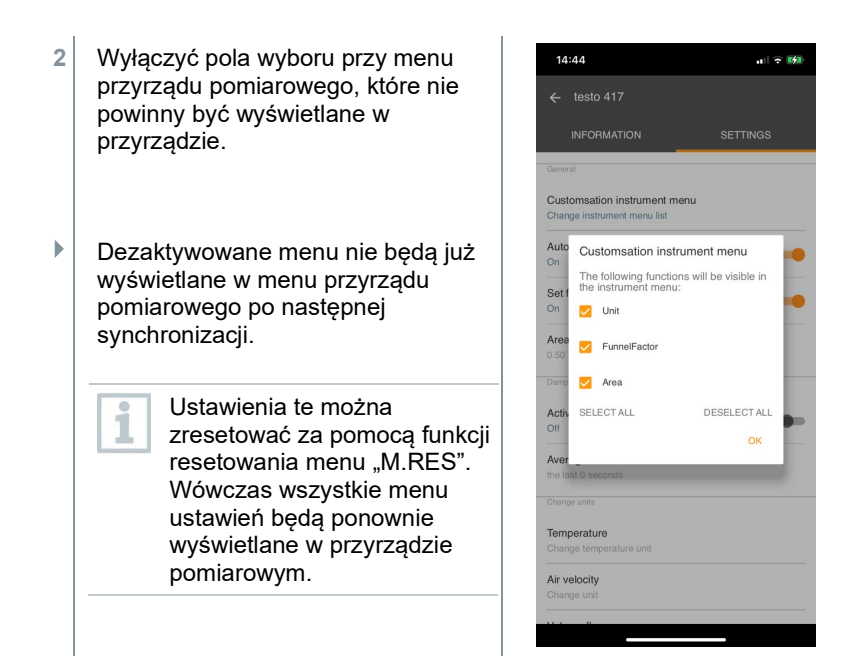

### 8.4.2 **Ustawianie automatycznego wyłączenia**

Zakładka **Ustawienia** jest otwarta.

**1** Aktywować opcję **Włącz automatyczne wyłączanie** za pomocą suwaka.

Przyrząd pomiarowy wyłącza się automatycznie, jeśli przez 10 min nie zostanie naciśnięty żaden przycisk.

Wyjątek: na ekranie jest wyświetlany zamrożony odczyt (napis "Hold").

## 8.4.3 **Aktywacja tłumienia**

Jeśli odczyty ulegają gwałtownym wahaniom, zaleca się ich tłumienie.

Zakładka **Ustawienia** jest otwarta.

- **1** Włączyć opcję **Aktywuj tłumienie** za pomocą suwaka.
- **2** Kliknąć **Średnia wartości mierzonych**.
- Otworzy się okno Średnia wartości mierzonych.
- **3** Wprowadzić wartość w zakresie od 2 do 20 wartości pomiarowych.

 $_{\rm \bullet}$  Zmiany ustawień przyrządu pomiarowego wprowadzane w aplikacji są przenoszone bezpośrednio do przyrządu pomiarowego. Synchronizacja z aplikacją jest potwierdzana w przyrządzie pomiarowym poprzez wyświetlenie "SYNC DONE".

### 8.4.4 **Ustawianie współczynnika korekcyjnego**

Jeżeli części powierzchni przekroju są zakryte (np. przez kratkę), można zastosować korektę za pomocą współczynnika korekcyjnego.

Współczynnik korekcyjny wskazuje udział niezasłoniętej przestrzeni w powierzchni przekroju.

Na przykład: Jeśli 20% powierzchni jest zasłonięte, należy ustawić współczynnik korekcyjny 0,8 (80% wolnej przestrzeni).

Współczynnik korekcyjny można ustawić tylko poprzez aplikację testo Smart App. Ustawienie nie jest dostępne bezpośrednio w przyrządzie pomiarowym.

Zakładka **Ustawienia** jest otwarta.

**1** Wybrać **Współczynnik korekcyjny**.

**2** Wprowadzić wartość współczynnika korekcyjnego i zapisać.

 Zmiany są przenoszone do przyrządu pomiarowego, a synchronizacja z aplikacją jest potwierdzana w przyrządzie poprzez wyświetlenie napisu "SYNC DONE".

### 8.4.5 **Ustawianie powierzchni**

Powierzchnię przekroju punktu pomiaru można ustawić zarówno poprzez aplikację testo Smart App, jak i bezpośrednio w przyrządzie pomiarowym.

Wyświetlanie tego ustawienia na przyrządzie pomiarowym nie może być ukryte.

Zakładka **Ustawienia** jest otwarta.

**1** Wybrać opcję **Powierzchnia**.

- **2** Wprowadzić wartość powierzchni przekroju i zapisać.
- $\blacktriangleright$  Zmiany sa przenoszone do przyrządu pomiarowego, a synchronizacia z aplikacją jest potwierdzana w przyrządzie poprzez wyświetlenie napisu "SYNC DONE".

## 8.5 **Wyświetlanie odczytów**

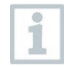

Dostępne odczyty mogą być wyświetlane w różnych widokach.

• Podgląd na żywo:

Odczyty przesyłane przez sondy pomiarowe mogą być wyświetlane w podglądzie na żywo. Wyświetlane są odczyty ze wszystkich podłączonych sond pomiarowych.

• Widok graficzny:

Można wyświetlić do czterech różnych odczytów w formie wykresu. Odczyty do wyświetlenia można wybrać, dotykając odczytu nad wykresem.

• Widok tabeli:

**1**

W widoku tabeli wszystkie odczyty są wyświetlane w kolejności według daty i godziny. Różne odczyty z poszczególnych sond pomiarowych mogą być wyświetlane za pomocą ◄ ►.

## 8.6 **Dostosowywanie widoku**

```
Kliknać <sup>.</sup>
```
- **2** Wybrać **Edycja widoku**.
- Wyświetlany jest przegląd wszystkich kanałów pomiarowych i ich parametrów pomiarowych.
- **3** Usunąć znak zaznaczenia, aby ukryć kanał pomiarowy przyrządu pomiarowego.
- **4** Kliknąć ▼, aby wybrać jednostkę kanału pomiarowego.
- **5** Kliknąć **OK**, aby potwierdzić ustawienia.

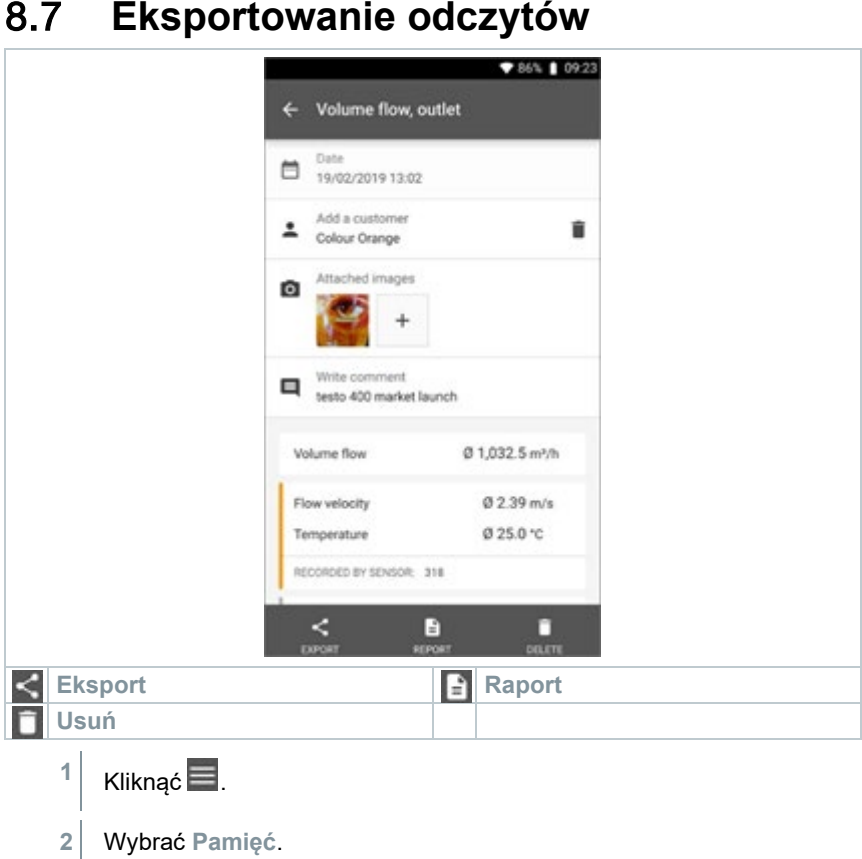

**3** Kliknąć **Wybierz pomiar**.

## 8.7.1 **Eksport do programu Excel (CSV)**

- 1 Kliknać  $\leq$
- Wyświetlane są dostępne opcje eksportu.
- **2** Kliknąć **Rozpocznij eksport**.
- Wyświetlane są dostępne opcje wysyłania/eksportu.
- **3** Wybrać żądane opcje wysyłania/eksportu.

## 8.7.2 **Eksport do pliku PDF**

- **1** Kliknąć **Raport**.
- Zostanie wyświetlone okno wyboru.
- **2** W razie potrzeby aktywować przycisk **Utwórz plik PDF ze wszystkimi odczytami**.
- **3** Kliknąć **Utwórz**.

W przypadku pomiarów należy pamiętać, że opcja **Utwórz plik PDF ze wszystkimi odczytami** obejmuje maksymalnie 30 stron ze względu na ograniczenia rozmiaru i liczby stron wygenerowanego pliku. W oprogramowaniu testo DataControl można natomiast tworzyć raporty PDF dla wszystkich pomiarów bez żadnych ograniczeń.

- Tworzony jest raport zawierający wszystkie informacje.
- Zostanie wyświetlone okno wyboru. Raport można wysłać za pomocą poczty elektronicznej lub Bluetooth®.
- **4** Kliknąć **E-mail** lub **Bluetooth®**.
- $\blacktriangleright$  Raport zostanie wysłany.

## 8.8 **Aktualizowanie oprogramowania układowego**

Upewnić się, że opcja **Włącz aktualizacje dla podłączonych przyrządów** w **Informacjach o przyrządzie** jest zawsze włączona. 09:33 09:33  $\mathbb{R}^n$ à  $=$  Help and Information ← Instrument Information .<br>Di s Instrument Information Ann Version Firmware Version, App Version, Serial Nu... 15 11 2 66326 Measure Refrigerant Version Tutorial  $2021423$ Customer ä The most important functions AFS algorithm version Exclusion of Liability  $\overline{a}$ Memory  $1.1.5$ Disnlay Exclusion of Liability Enable update for connected instruments Sensors System Report Create system infromation Network Information ó Settings 192 168 0 111-53956  $\checkmark$ Jeśli dla danego przyrządu pomiarowego dostępne jest nowe oprogramowanie układowe, po połączeniu przyrządu z aplikacją testo Instrument undate available. Click START UPDATE to Smart App pojawi się powiadomienie update the connected instrument. o aktualizacji. Latest Version: 0.4.8<br>New Version: 0.6.6 **1** Kliknąć **Start Update**, aby Infos for tester Component: 0560 0535<br>Filename: HDSC 1535sFw.pkg przeprowadzić aktualizację. Path th:/private/var/mobile/Containers/Data/Application/<br>D8FBEFC7-013C-4BDB-8970-11E27DFE0F24/ Library/Application Support/Testo/ Library/Application Support/ restor<br>smartprobesappgen2/persistency/applications/<br>climate\_apps/devices/0560 0535/0.6.6/<br>HDSC\_t535sFw.pkg W przypadku kliknięcia opcji **Później** powiadomienie o aktualizacji zostanie ponownie wyświetlone podczas LATER następnego połączenia. **START UPDATE** Podczas aktualizacji przyrządu połączenie Bluetooth **nie** może zostać rozłączone. Aktualizacja musi zostać wykonana w całości, co trwa ok. 5–10 minut w Update in Progress zależności od używanego smartfona. Please do not disconnect the instrument

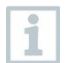

Po aktualizacji przyrząd pomiarowy uruchamia się ponownie.

Oprogramowanie układowe można sprawdzić w menu przyrządu lub poprzez aplikację.

Po aktualizacji przyrządu zalecane jest ponowne uruchomienie aplikacji testo Smart App.

# 9 **Konserwacja produktu**

## 9.1 **Wkładanie/wymiana baterii**

#### **A OSTRZEŻENIE**

**Poważne ryzyko zranienia użytkownika i/lub zniszczenia przyrządu. W przypadku wymiany baterii na baterie niewłaściwego typu istnieje ryzyko eksplozji.**

**- Należy używać wyłącznie baterii alkalicznych (nie akumulatorków).**

Urządzenie jest wyłączone.

- **1** Otworzyć komorę baterii (z tyłu przyrządu) za pomocą zatrzasku.
- **2** Włożyć lub wymienić baterie (3 baterie alkaliczne AA).

Przestrzegać biegunowości!

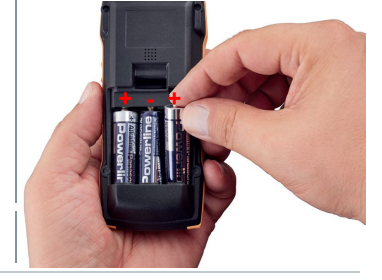

**3** Zamknąć komorę baterii.

Jeśli przyrząd nie będzie używany przez dłuższy czas: Wyjąć baterie.

## 9.2 **Czyszczenie urządzenia**

**1** Jeśli obudowa przyrządu jest zabrudzona, należy ją oczyścić wilgotną ściereczką.

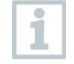

Nie używać agresywnych środków czyszczących ani rozpuszczalników. Można stosować łagodne domowe środki czyszczące i mydliny.

## 10 **Dane techniczne testo 425**

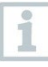

- Warunki regulacji sond przepływowych: Regulacja w strumieniu swobodnym Ø 350 mm, ciśnienie referencyjne 1013 hPa, na podstawie referencyjnego anemometru laserowego Dopplera testo (LDA).
- Ze względu na zasadę pomiaru termowizyjnego, w pomiarach temperatury przy niskich prędkościach przepływu (< 1 m/s) mogą wystąpić wyższe niepewności pomiarowe. Sondę należy włączać na zewnątrz kanału w następujących warunkach: Temperatura otoczenia: 20°C

Przepływ: ok. 0 m/s.

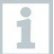

Po użyciu należy złożyć teleskop i nie ściskać go za pomocą kabla. Zacząć od ogniw teleskopowych znajdujących się najbliżej uchwytu.

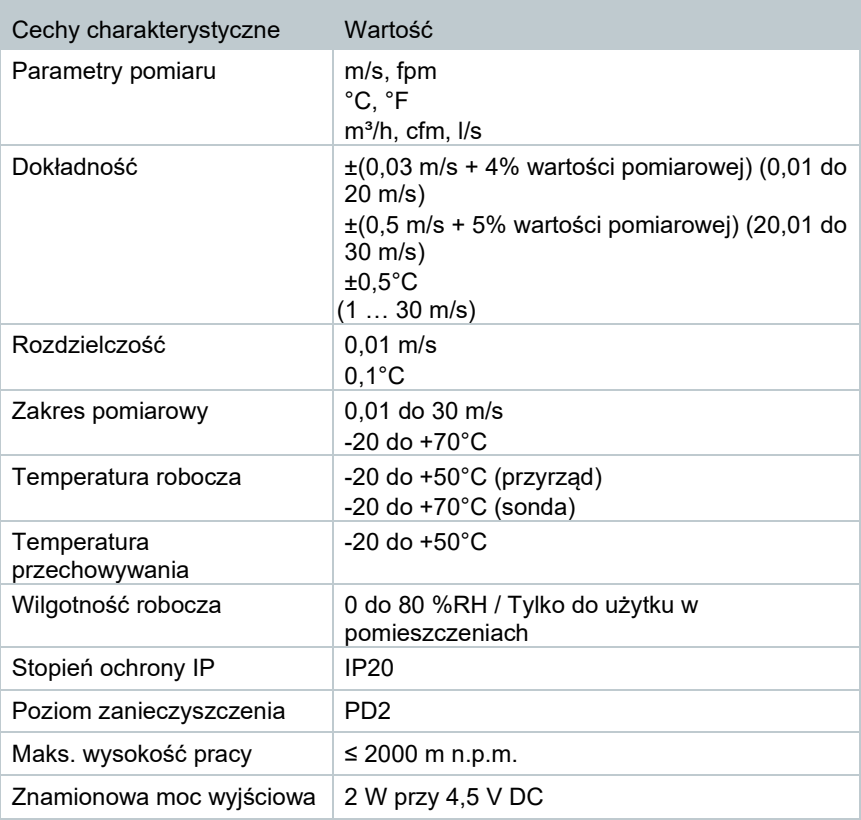

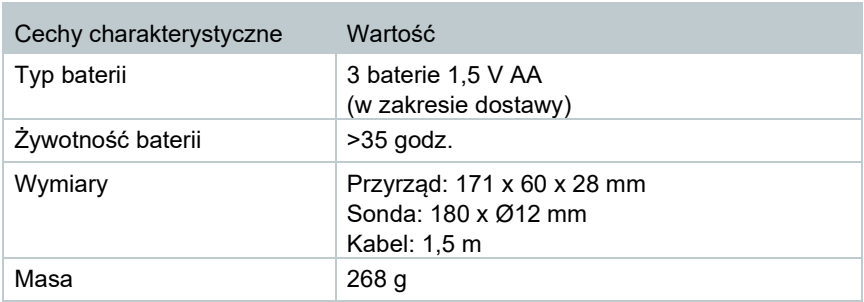

# 11 **Porady i pomoc**

## 11.1 **Pytania i odpowiedzi**

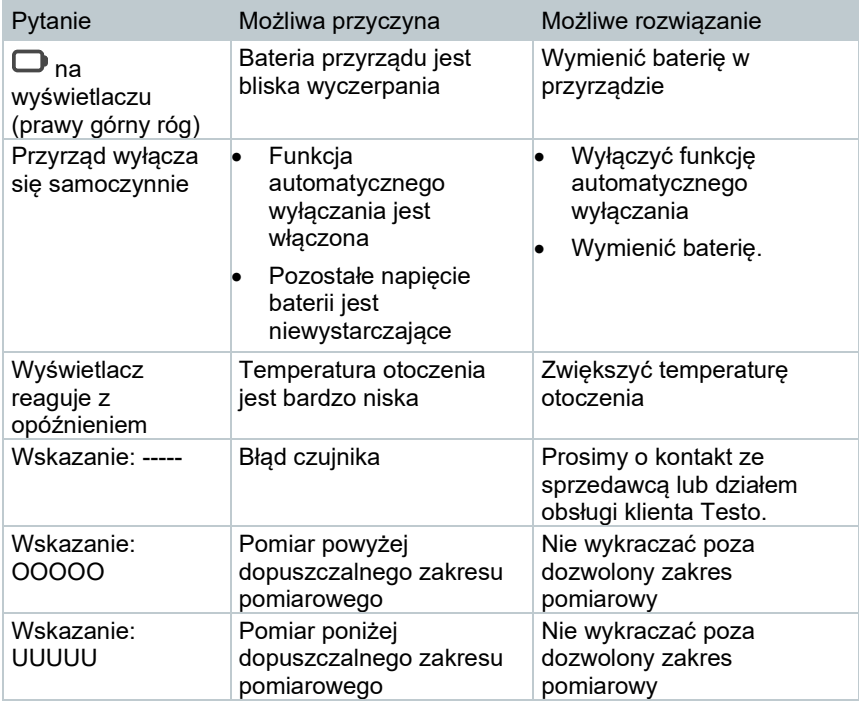

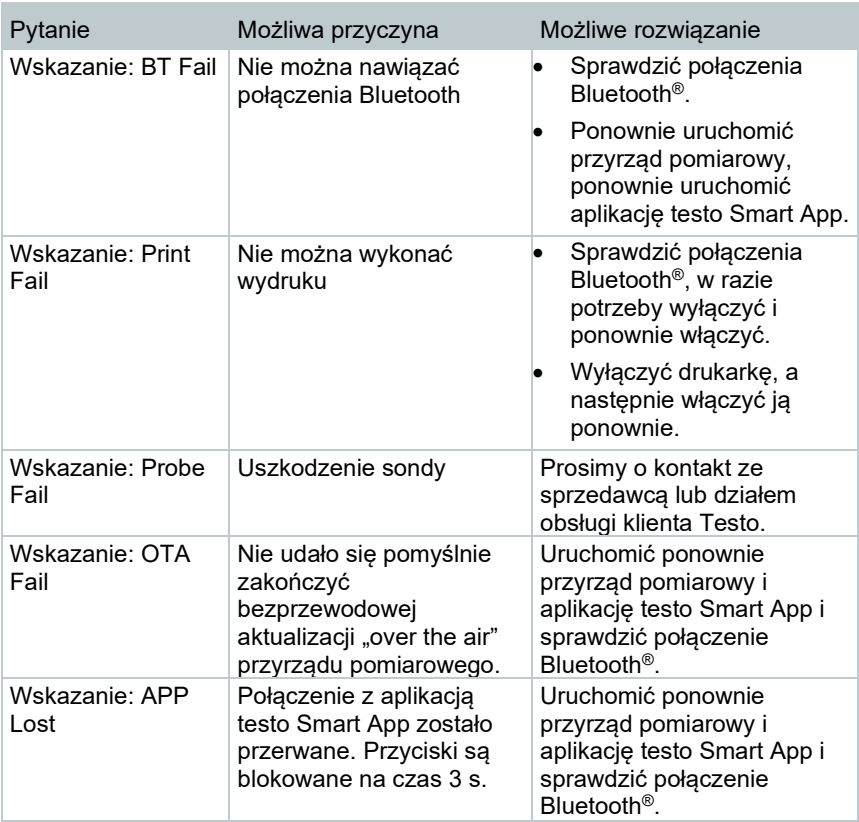

Jeśli powyższa lista rozwiązań nie okazała się pomocna, prosimy o kontakt z lokalnym sprzedawcą lub działem obsługi klienta Testo. Dane kontaktowe znajdują się na odwrocie niniejszego dokumentu oraz na stronie internetowej www.testo.com.pl

## 11.2 **Akcesoria i części zamienne**

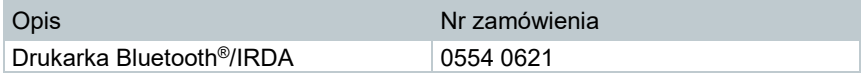

Pełna lista wszystkich akcesoriów i części zamiennych znajduje się w katalogach i broszurach produktów oraz na naszej stronie internetowej www.testo.com.pl

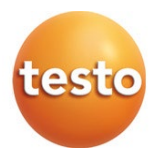

**Testo Sp. z o.o. ul. Wiejska 2 05-802 Pruszków Polska**

E-mail: testo@testo.com.pl

www.testo.com.pl